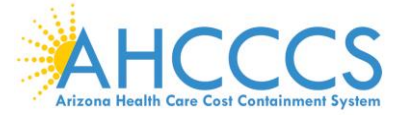

# **DUGless Update Implementation Date – February 1, 2020**

#### **1. New File Layout**

Below is the new file layout for the File Upload option in the DUGless Portal, which will be implemented on February 1, 2020. It includes two new fields: EFFECTIVE\_DATE and CONSENT\_VALID. There is an example of what the file upload records should look like and the definition of the fields below the File Layout Table below.

#### **File Layout Table for File Upload (Multiple Records Entry)**

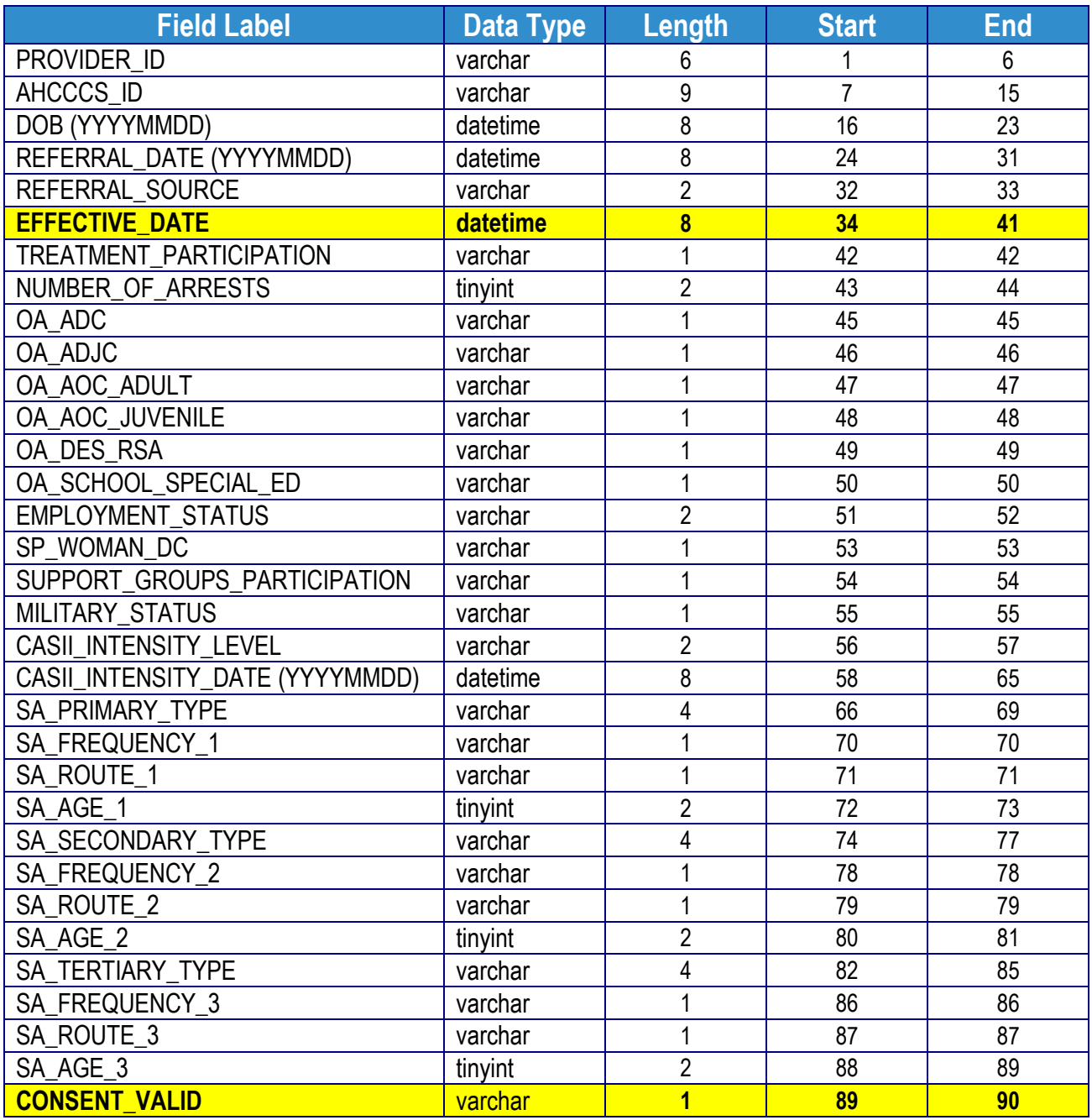

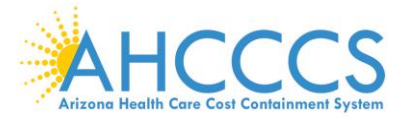

# **File Upload Example**

#### 174288A . . . . . . . . 19820916201909020320191027V00YXYXYX24X1AXX 020121010001160000011600Y

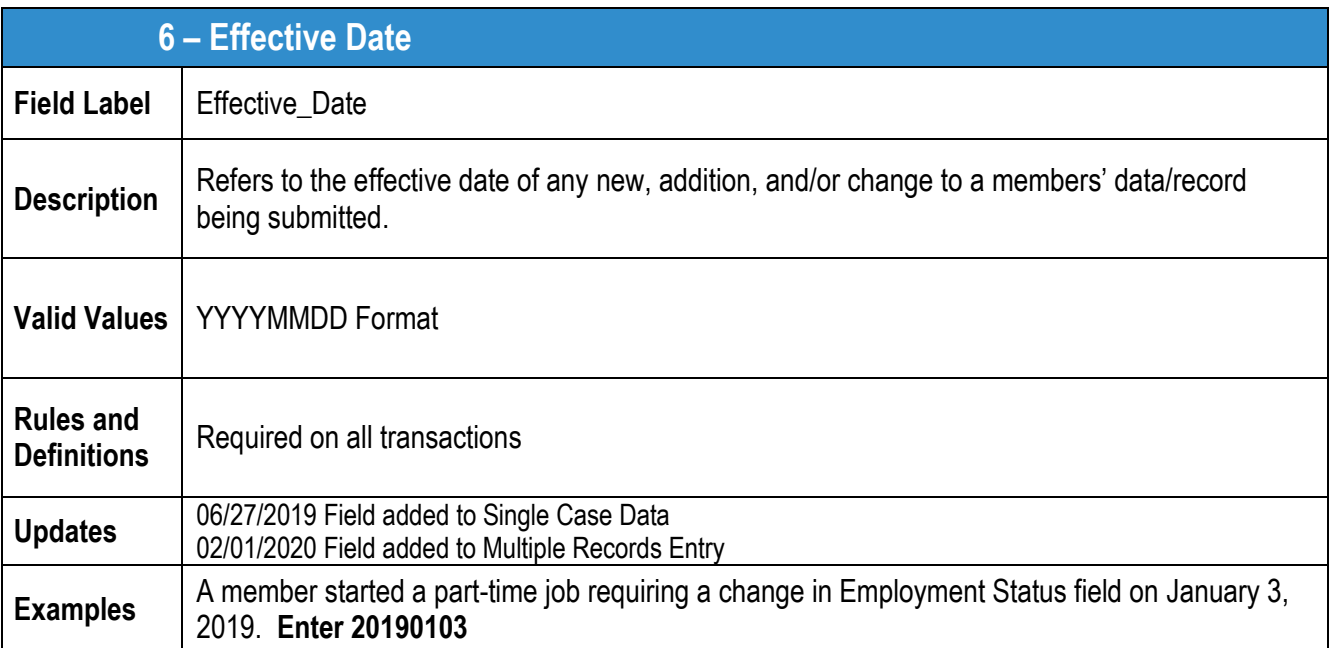

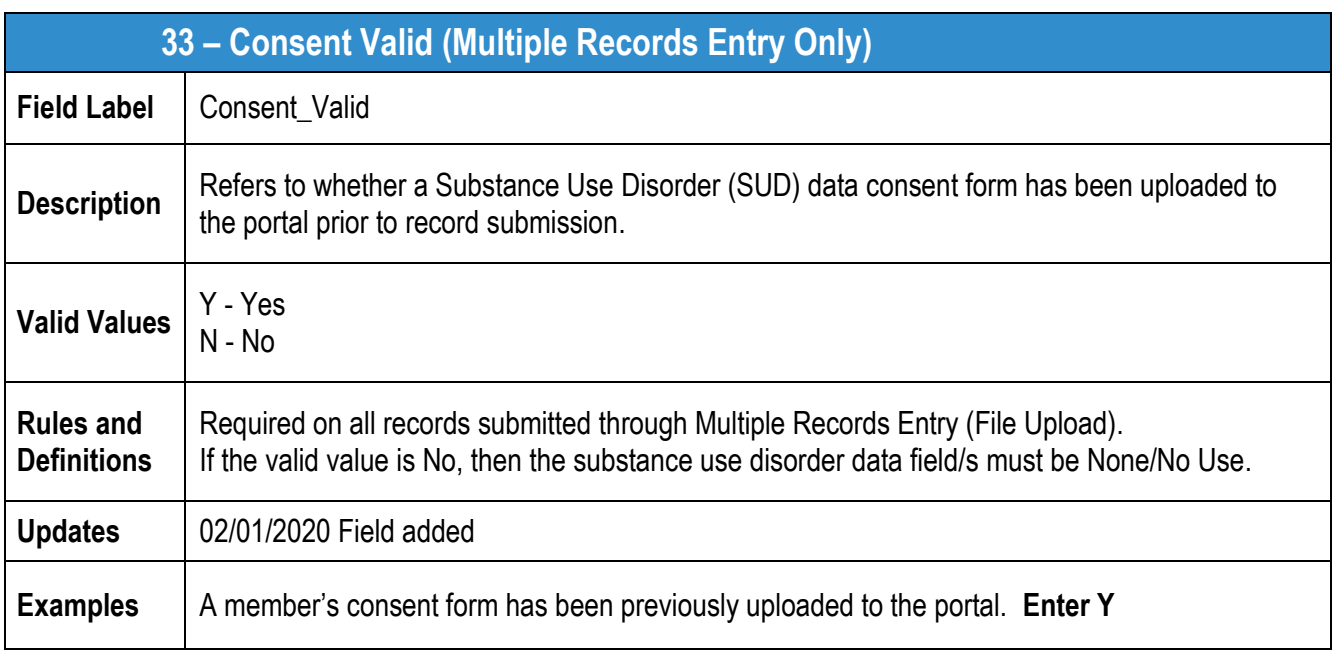

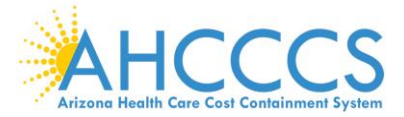

#### **2. Substance Use Disorder Data Consent**

Per HIPAA Part 2 requirements, a **signed consent form** is required to be uploaded to the portal for each member, per provider, and before SUD data is submitted for any member. There is not a specific form required, providers may use consent forms already in use, as long as they are signed and current. A consent form is not required to be uploaded for every record submitted, only if there is no consent form for that member.

There is a feature in the portal where consent forms may be uploaded, reviewed, and revoked. This feature is located on the main page of the Member Supplemental Data (DUGless Portal), under 'Upload Member Consent.'

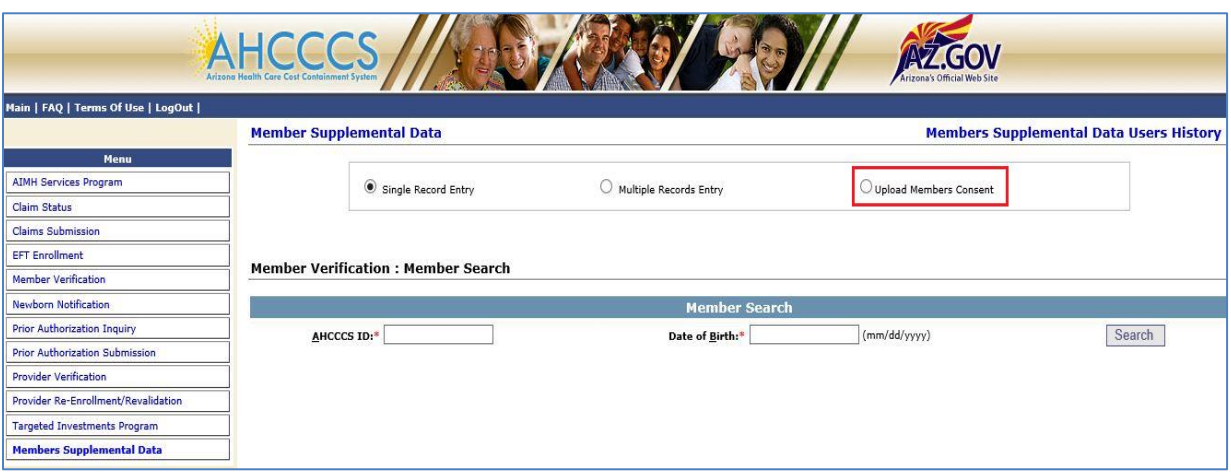

## **To Upload Consent Forms**

To upload a member's SUD consent form, click on 'Upload Member Consent' in the portal. Click on 'Browse' to select file(s). Once consent form files are selected, click 'Open' to select. Next click on 'Upload' to submit consent form files.

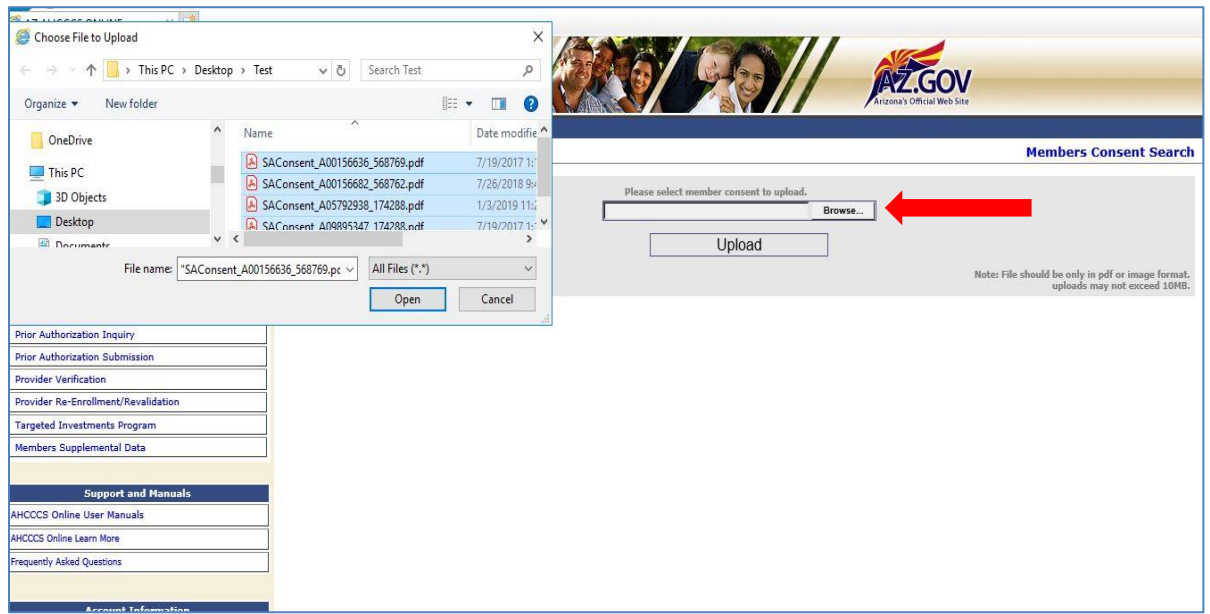

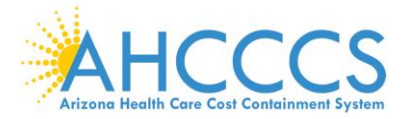

### *More than one consent form files can be uploaded at one time*.

The consent form files must abide by the following rules:

- File name rule: SAConsent\_(member's AHCCCS ID)\_(Provider ID).extension o Example: SAConsent\_A12345678\_123456.pdf
- Permitted file types: PDFs and various image file formats such as .JPG, .BMP, \*.PNG, etc.
- The combined size of the consent form files uploaded at one time cannot exceed **10 MB**.

Once file(s) are uploaded successfully, the following message will be displayed:

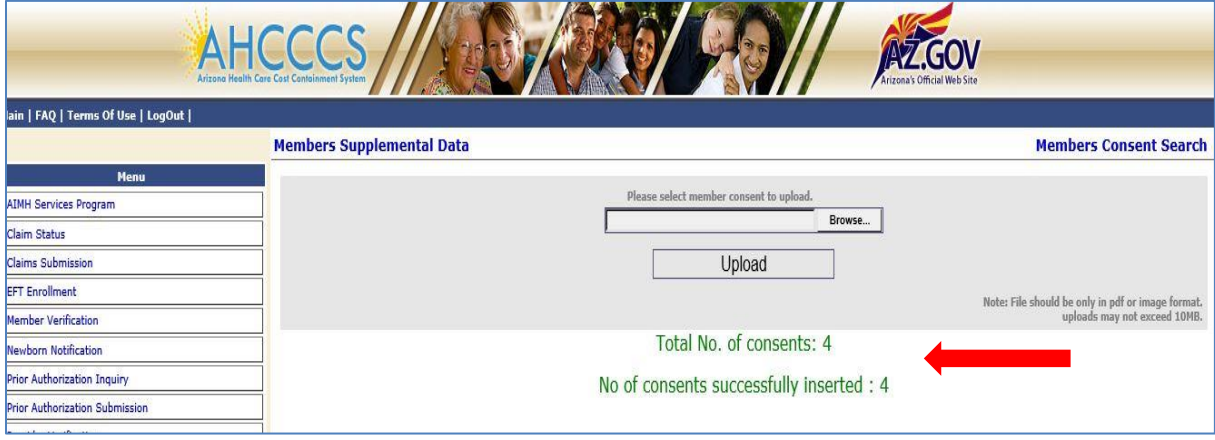

If files are not uploaded successfully, an error message will display (see below). Any file that produces an error will not be saved in the portal.

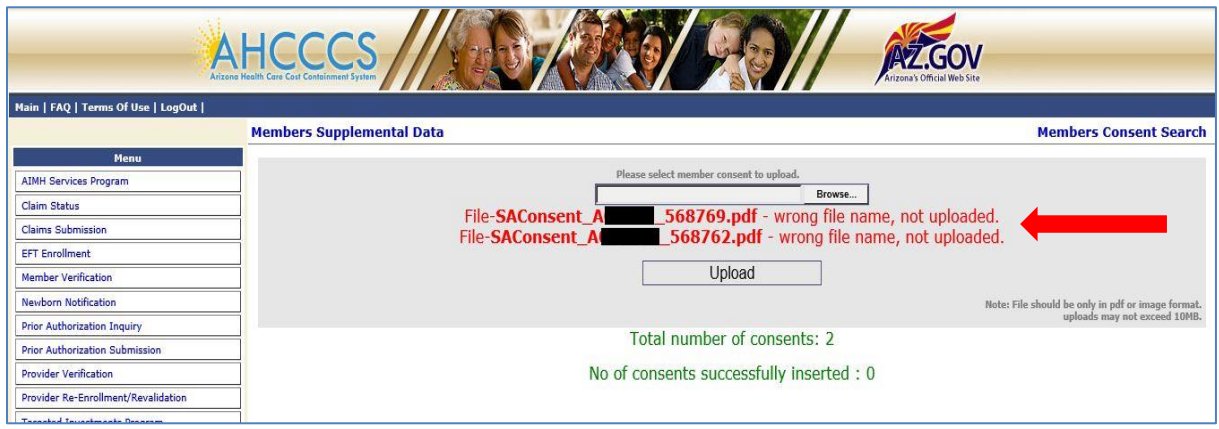

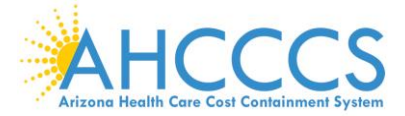

### **Consent Verification: Single Record Entry**

When substance use disorder data is entered under a single record entry, the user must click on the check box under the Tertiary Substance Use fields.

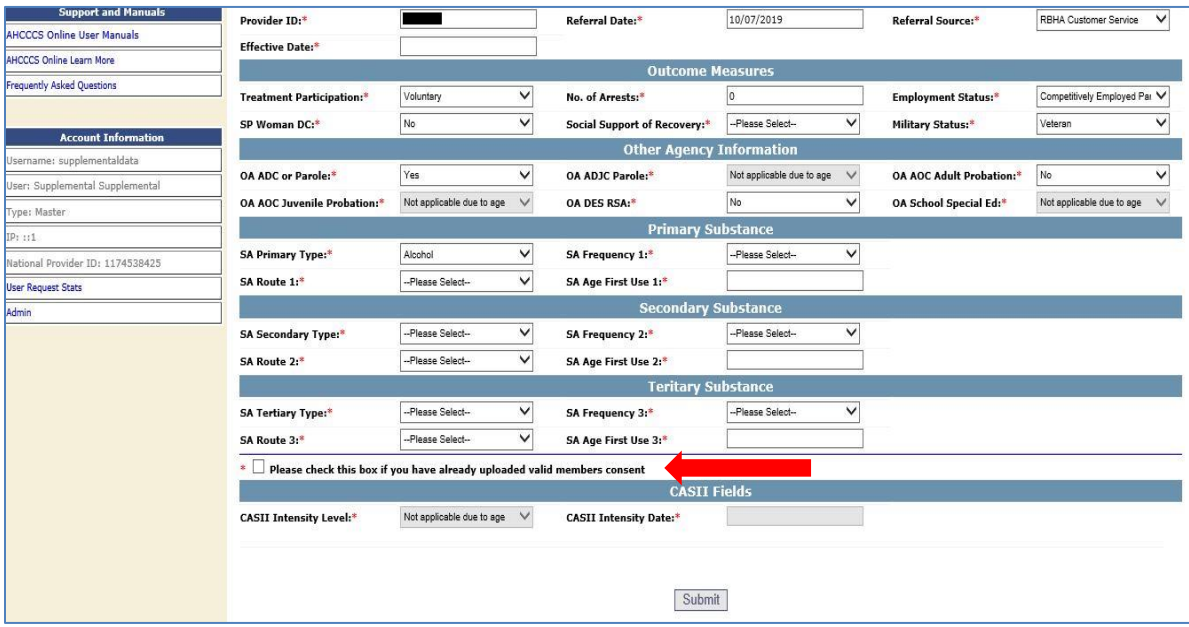

When the record is submitted, the portal will verify that a consent form was previously uploaded for the member, if a consent form is found, the record will be accepted.

Records without SUD data will be accepted, but must select 'None' for the 'SA Primary Type' field.

If SUD data is submitted and the check box is not checked, the following message will pop up when the record is submitted:

'*Substance Use data cannot be submitted without the member's consent. Please check the member's consent checkbox if you have already uploaded a valid member consent*.'

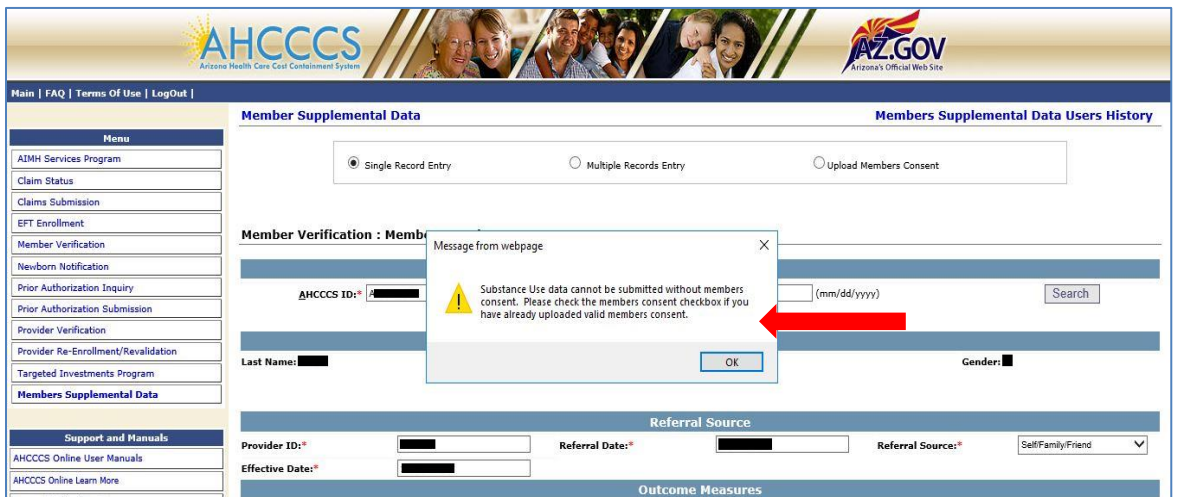

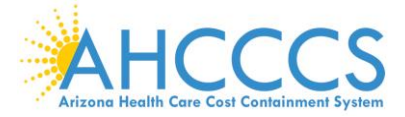

If SUD data is submitted and the check box is checked, but there no consent form found in the portal, the following window will pop up when record is submitted, allowing a user to upload consent form file before submitting the record.

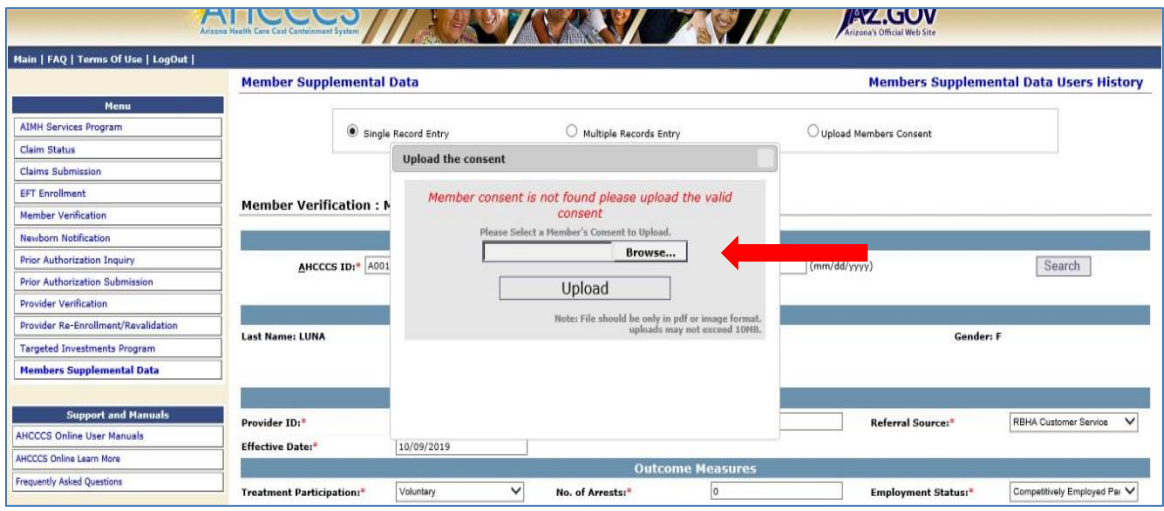

#### **Consent Verification: Multiple Records Entry**

When substance use disorder data is submitted through the multiple records entry, the field 'CONSENT\_VALID' must have a value of 'Y' (Yes), indicating that a consent form was previously uploaded to the portal. Once the file is uploaded, the portal will verify that a consent form was uploaded. If a consent form is not found, the portal will display a message, under 'Error Detail' and all other data in the record will be submitted successfully.

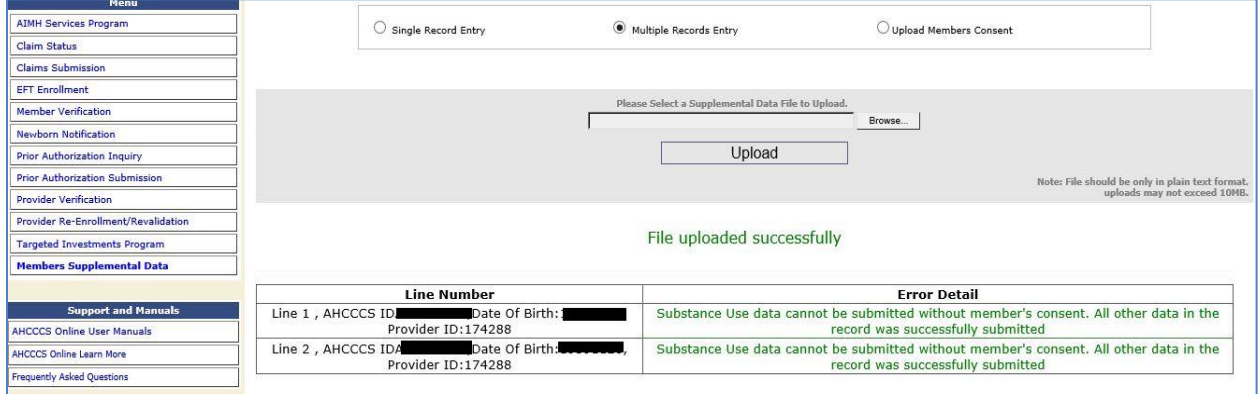

In order to submit rejected substance use disorder data, a consent form must be uploaded first, and then the entire record can be re-submitted.

If no substance use disorder data will be submitted with the record, the consent field should have a value of 'N' (No) and the SUD data fields must have all values of 'None/No Use'.

Examples:

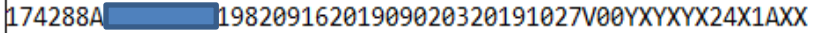

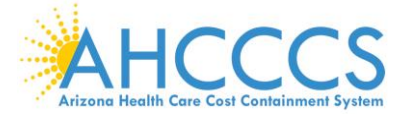

#### **Member Verification: Member Consent Search and Consent Revocation**

Under the 'Upload Member Consent' page, users may search for previously submitted consent forms, as well as, revoke previously submitted consent forms. To search for consent, click on 'Member Consent Search' on the top right of the 'Upload Member Consent' page.

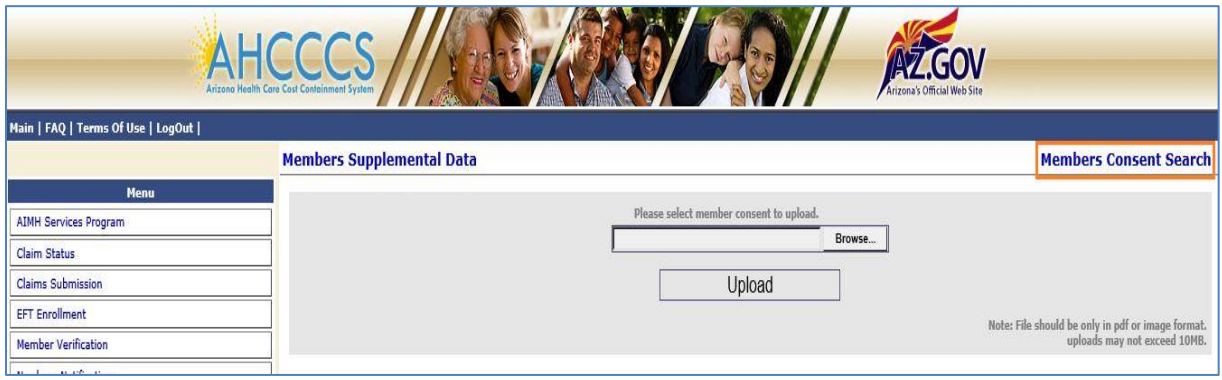

Members consent forms can be searched by using any of the following criteria: AHCCCS ID, Provider ID, Submitted From (date) or Submitted To (date). Only consent forms submitted by the user will appear in the search.

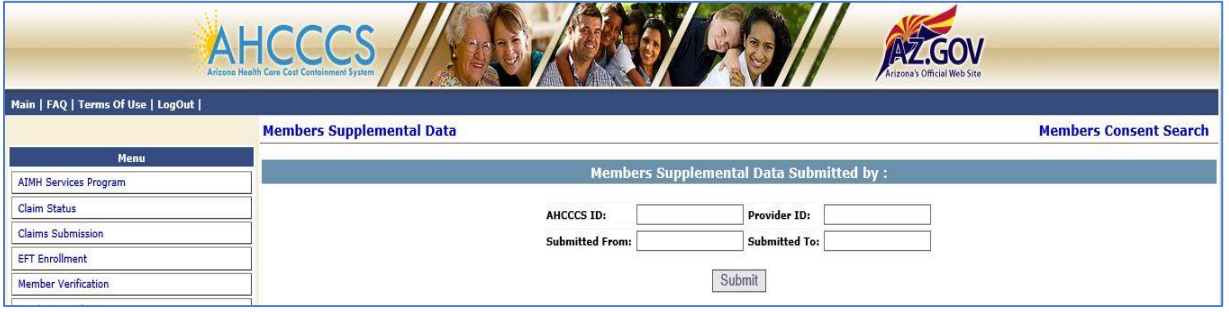

The results will appear under the search criteria. This is also where previously submitted consents may be revoked by clicking 'Revoke the consent' on the selected consent form.

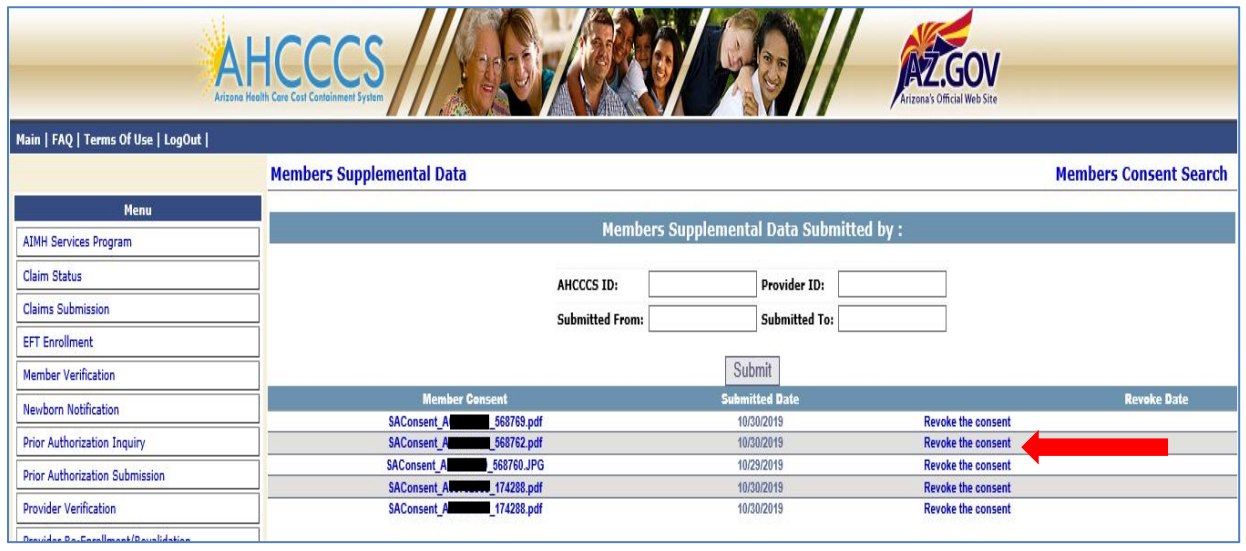

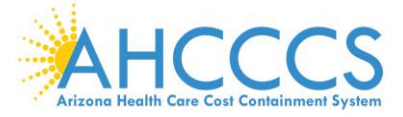

When the consent form is selected to be revoked, a revoke date must be entered. This date must be a current or future date only.

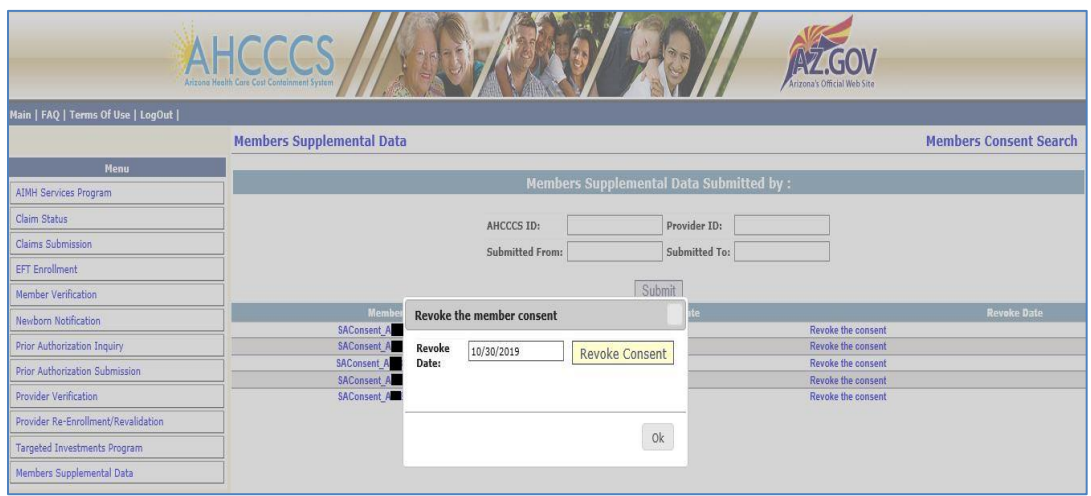

The revoke date entered will appear under 'Revoke Date' in future searches.

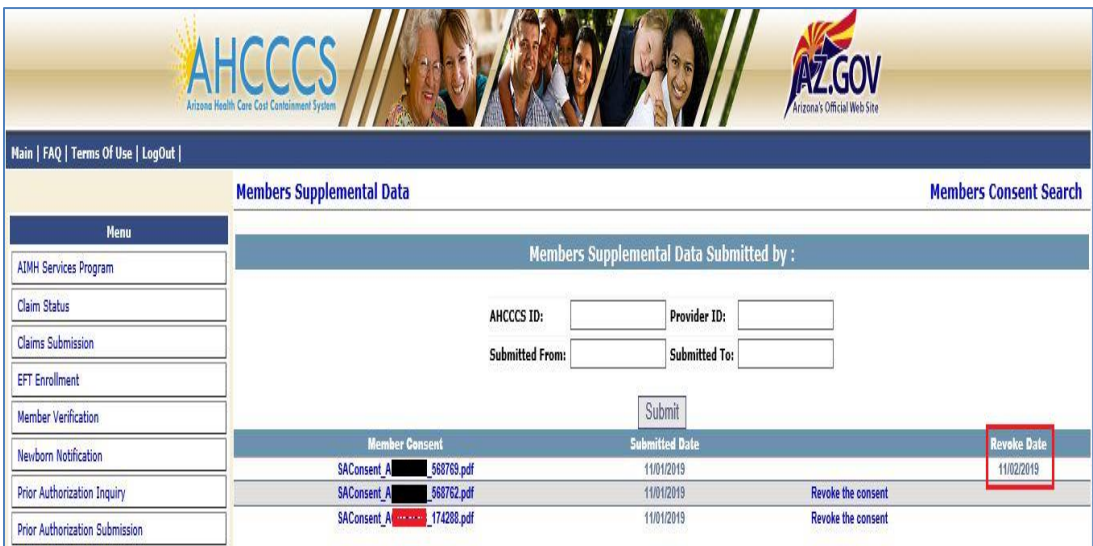